# Omien tietojen päivittäminen

Kansalainen

1.1.4.0

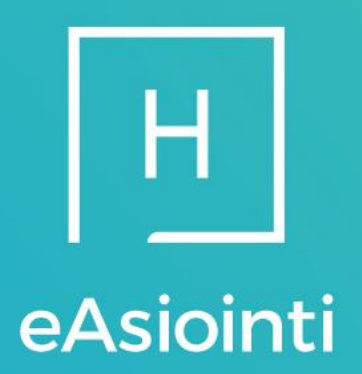

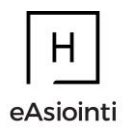

# Sisällysluettelo

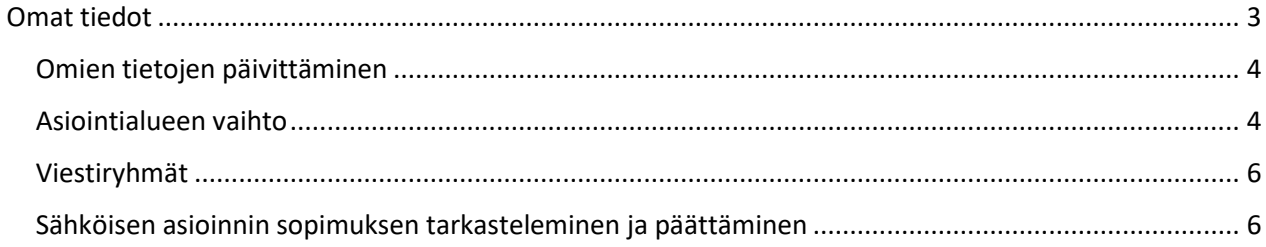

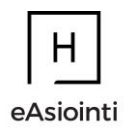

## <span id="page-2-0"></span>Omat tiedot

Tässä ohjeessa käydään läpi kuinka pystyt päivittämään omia tietojasi sähköisessä asioinnissa (Omahyviksessä)

Muistathan pitää yhteystietosi ajan tasalla, jotta saat muistutuksen sinulle sähköiseen asiointiin saapuneesta viestistä.

1. Paina omaa nimeäsi oikeasta yläkulmasta

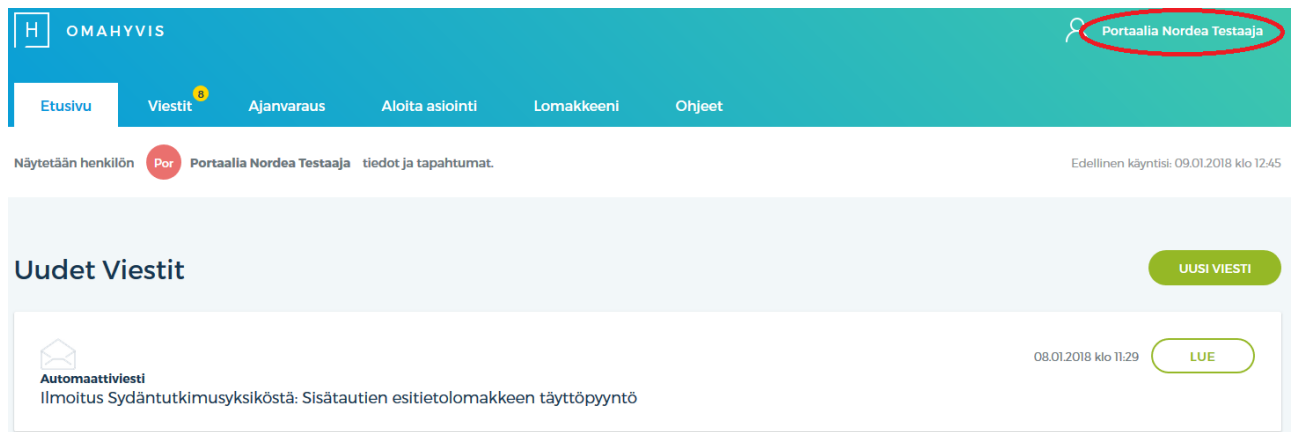

# 2. Valitse "Omat tiedot" kohta

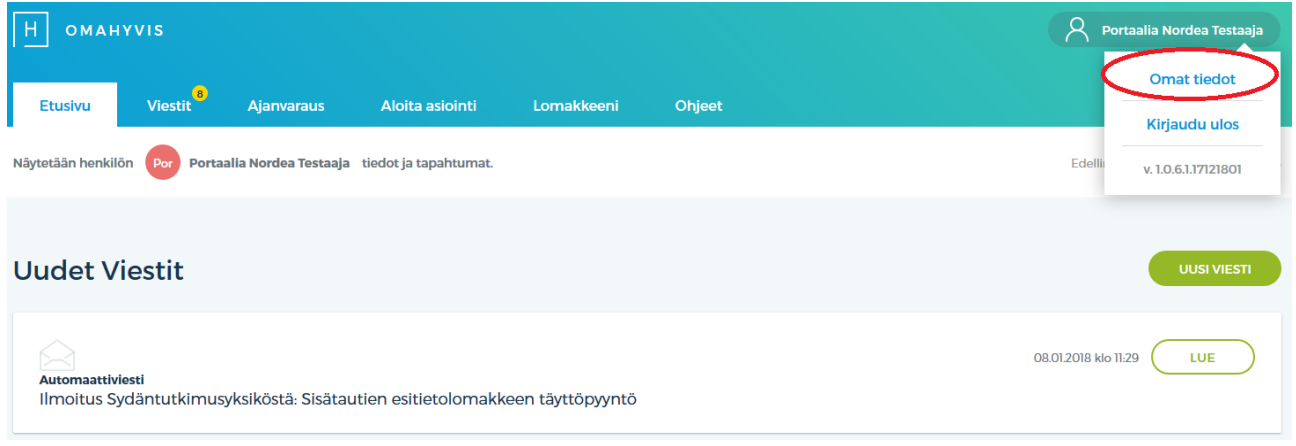

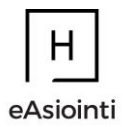

#### <span id="page-3-0"></span>Omien tietojen päivittäminen

Omat tiedot sivulla voit tarkastella henkilötietojasi ja muokata sähköpostiosoitettasi, puhelinnumeroasi tai herätteiden toimintaa. Lisäksi voit halutessasi vaihtaa asiointialuettasi. Muista muokattuasi viimeistellä tietojen päivittyminen sivun lopussa "*Tallenna*" -painikkeella.

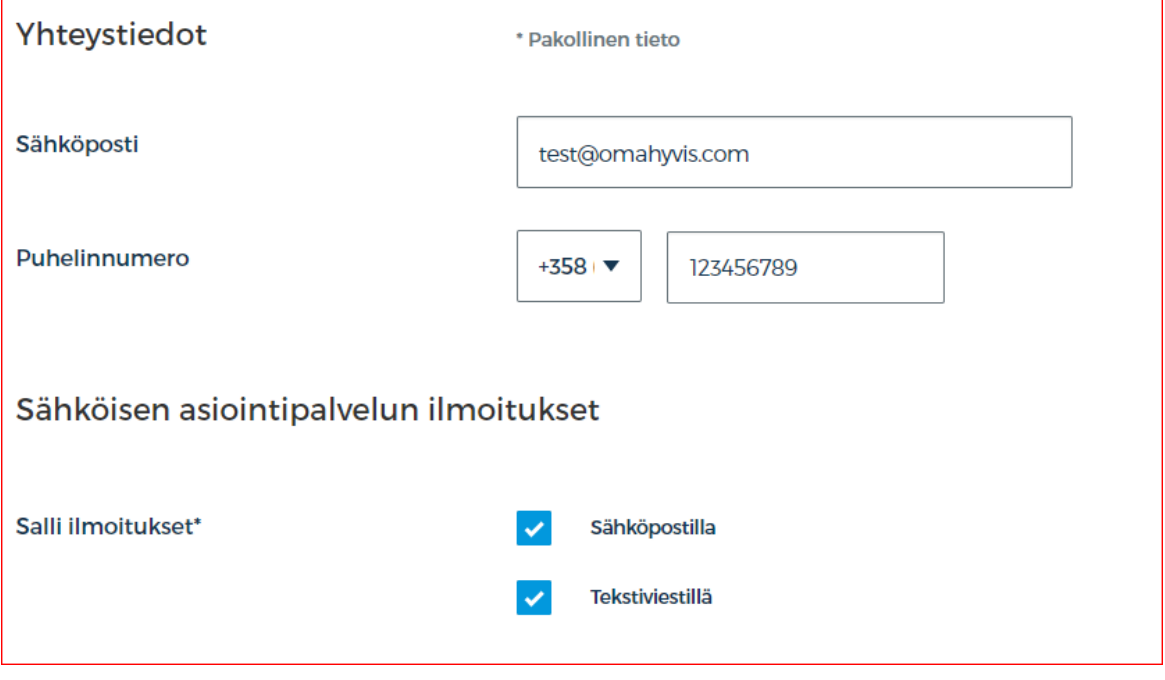

<span id="page-3-1"></span>Asiointialueen vaihto

Halutessasi voit vaihtaa asiointialuettasi ja saada toisen alueen palvelut käyttöösi. Alueen vaihdos tapahtuu valitsemalla listasta alueen, jonka palvelut haluat käyttöösi. Viimeistele alueen vaihdos sivun "*Tallenna*" painikkeella. **Huomioitavaa,** käyttäjän tiedot tulee löytyä alueen potilastietojärjestelmästä, johon asiointialueen vaihto tehdään.

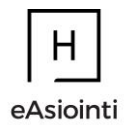

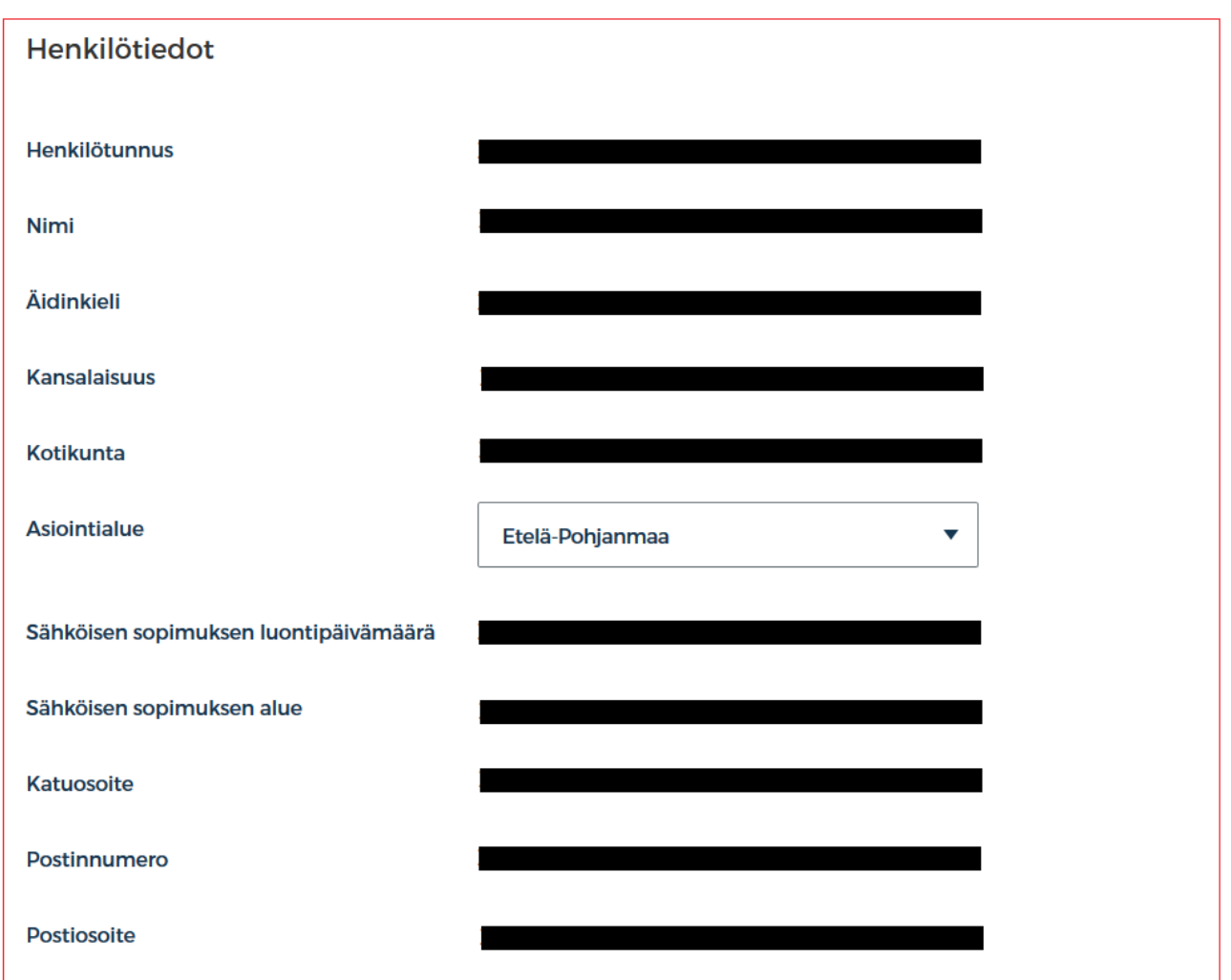

Asiointialueen vaihdoksen viimeistelemiseksi tietoturvasyistä kysytään käyttäjältä vahvistus ja kirjataan ulos järjestelmästä. Seuraavan kerran kirjautuessa voit hyväksyä uuden alueen sähköisen asioinnin sopimuksen ja tämän jälkeen palvelut ovat käytössäsi.

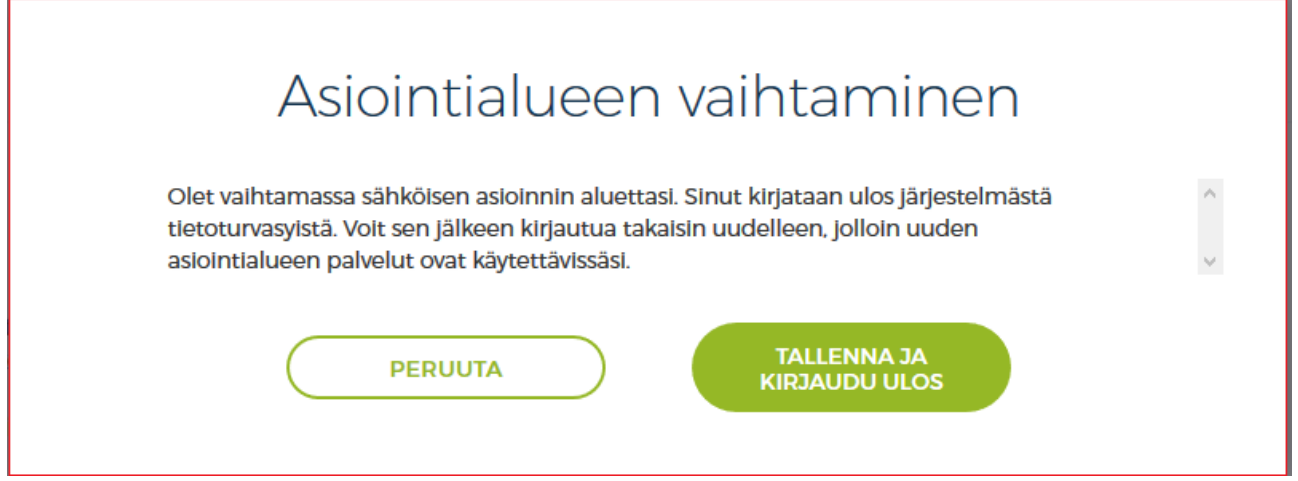

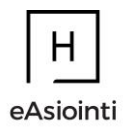

## <span id="page-5-0"></span>Viestiryhmät

Mikäli sinut on lisätty viestiryhmään ammattilaisen toimesta, näet omat viestiryhmäsi Viestiryhmäni -kohdan alta

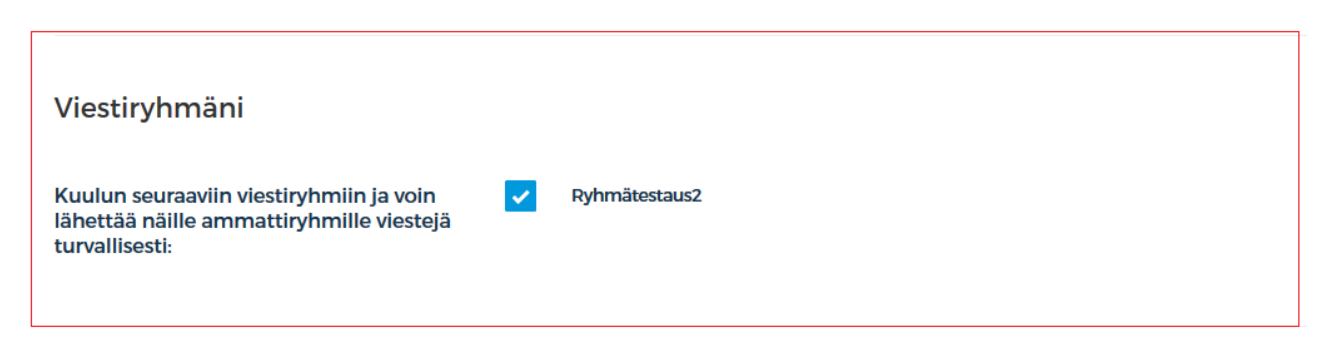

Halutessasi voit poistua viestiryhmästä poistamalla valinnan viestiryhmän nimen edestä ja painamalla Tallenna. Tallennuksen yhteydessä pyydetään sinulta vahvistus viestiryhmästä poistumisesta. **Huomioi** ettet voi viestiryhmästä poistuttuasi enää lähettää tai vastaanottaa viestejä kyseisestä viestiryhmästä. Et voi myöskään omatoimisesti liittyä takaisin viestiryhmään.

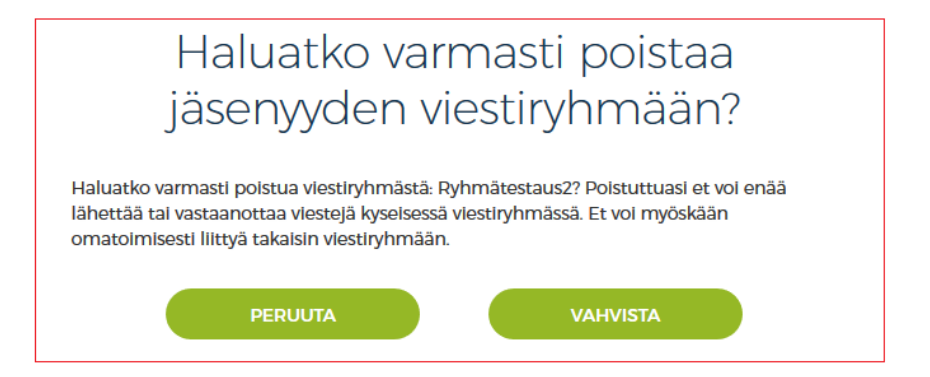

Vahvistus viestiryhmästä poistumisesta ilmoitetaan viestinvälityksen kautta.

<span id="page-5-1"></span>Sähköisen asioinnin sopimuksen tarkasteleminen ja päättäminen

Tällä sivulla voit myös tarkastella sähköisen asioinnin sopimustasi sekä palvelun käyttöehtoja, sekä lopettaa **sähköisen asioinnin sopimuksen**, jos et enää halua käyttää sähköistä asiointia (Omahyvistä).

Sähköisen asioinnin sopimuksen tai palvelun käyttöehdot pystyt lukemaan valitsemalla " Lue käyttöehdot" tai " [Lue sähköisen asioinnin sopimus](https://asiointi-qa.hyvis.fi/group/ita-savo/omat-tiedot)".

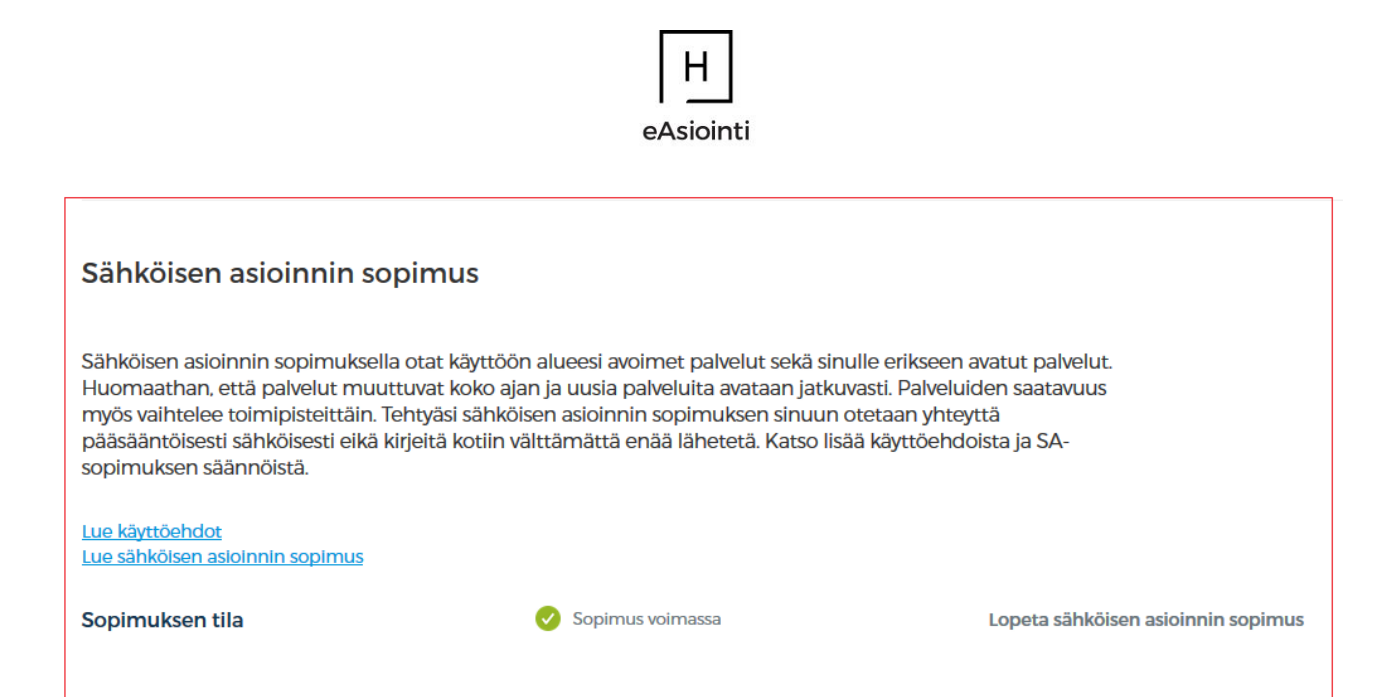

Sopimuksen lopettaminen tapahtuu painamalla sivun alalaidassa "Lopeta sähköisen asioinnin sopimus", jolloin tulee kuvan mukainen ilmoitus. Mikäli edelleen haluat lopettaa sähköisen asioinnin, paina "Lopeta sopimus". Jos haluat jatkaa sähköistä asiointia, paina "Peruuta".

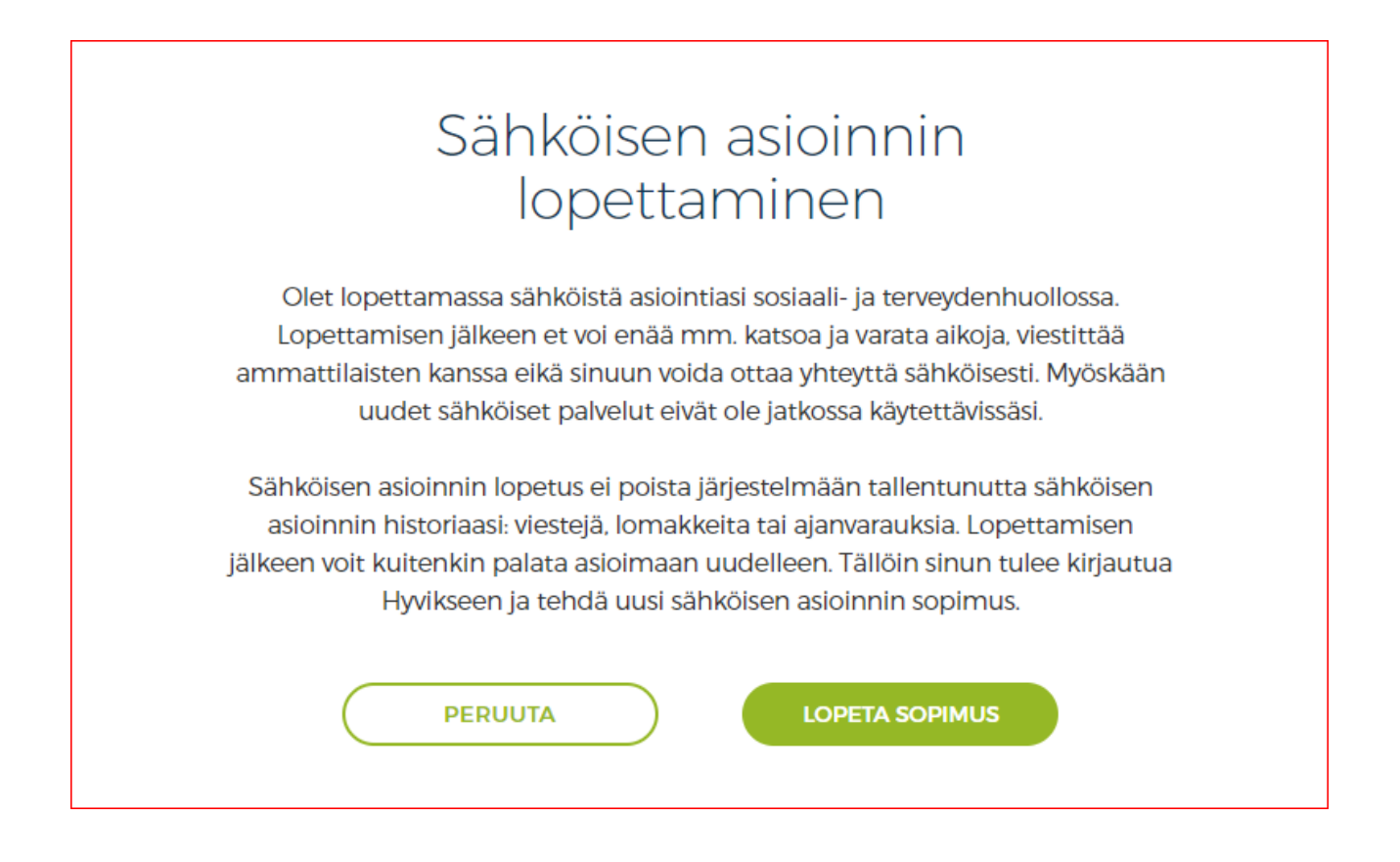